### **ಕಂದಾಯಇಲಾಖೆ Revenue Department ಜೀವಂತದೃಢೀಕರಣಪ್ರ ಮಾಣಪ್ತರ Living Certificate**

Step 1:Go to Sevasindhu.karnataka.gov.in website and Click on Departments and services

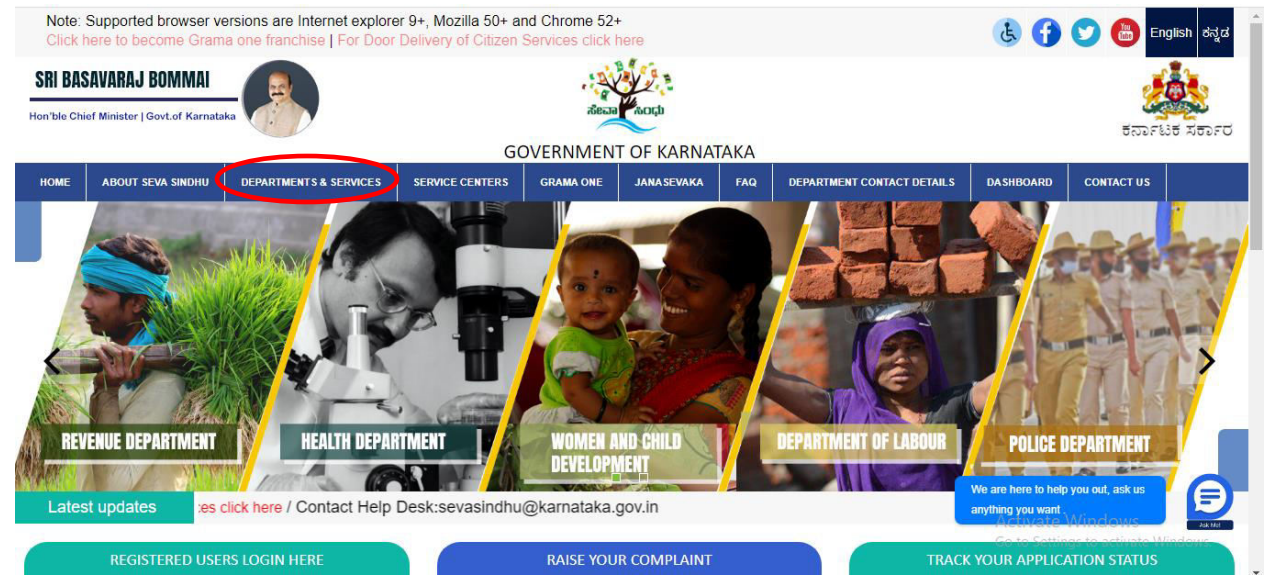

Step 2: Select department name and Click on application for Living certificate

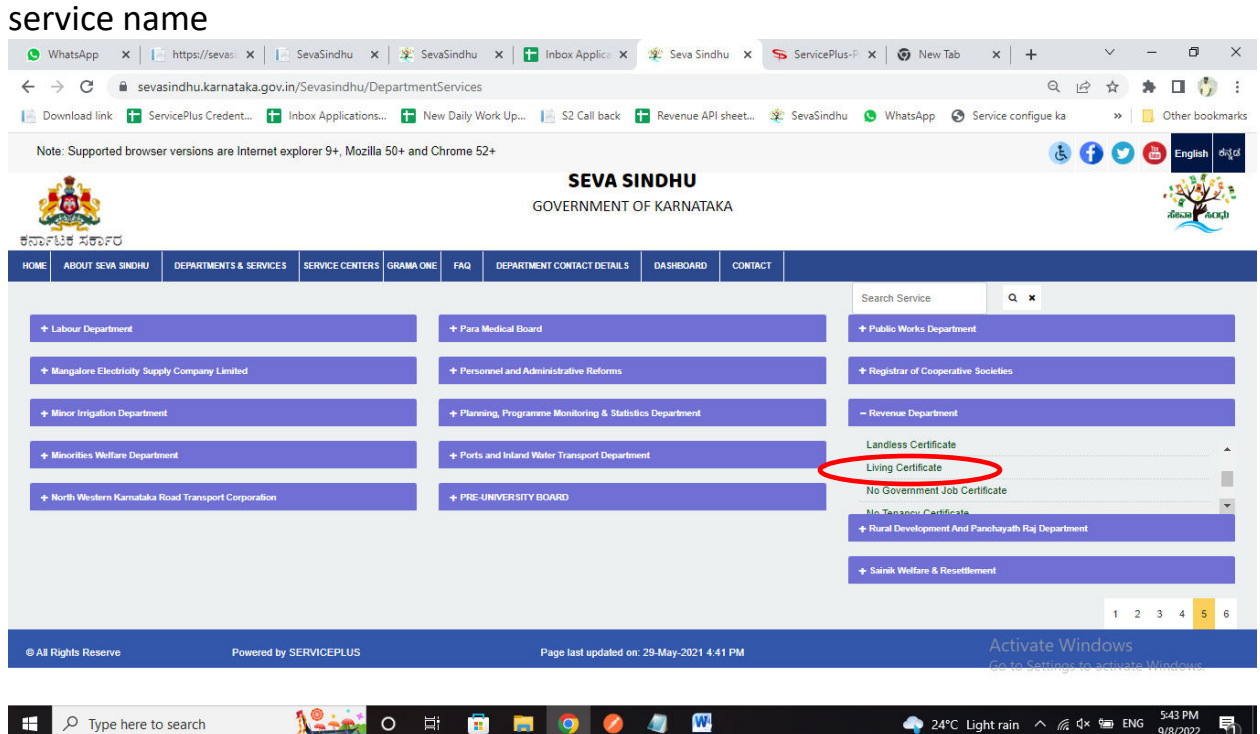

#### Step 3:Click on Apply online

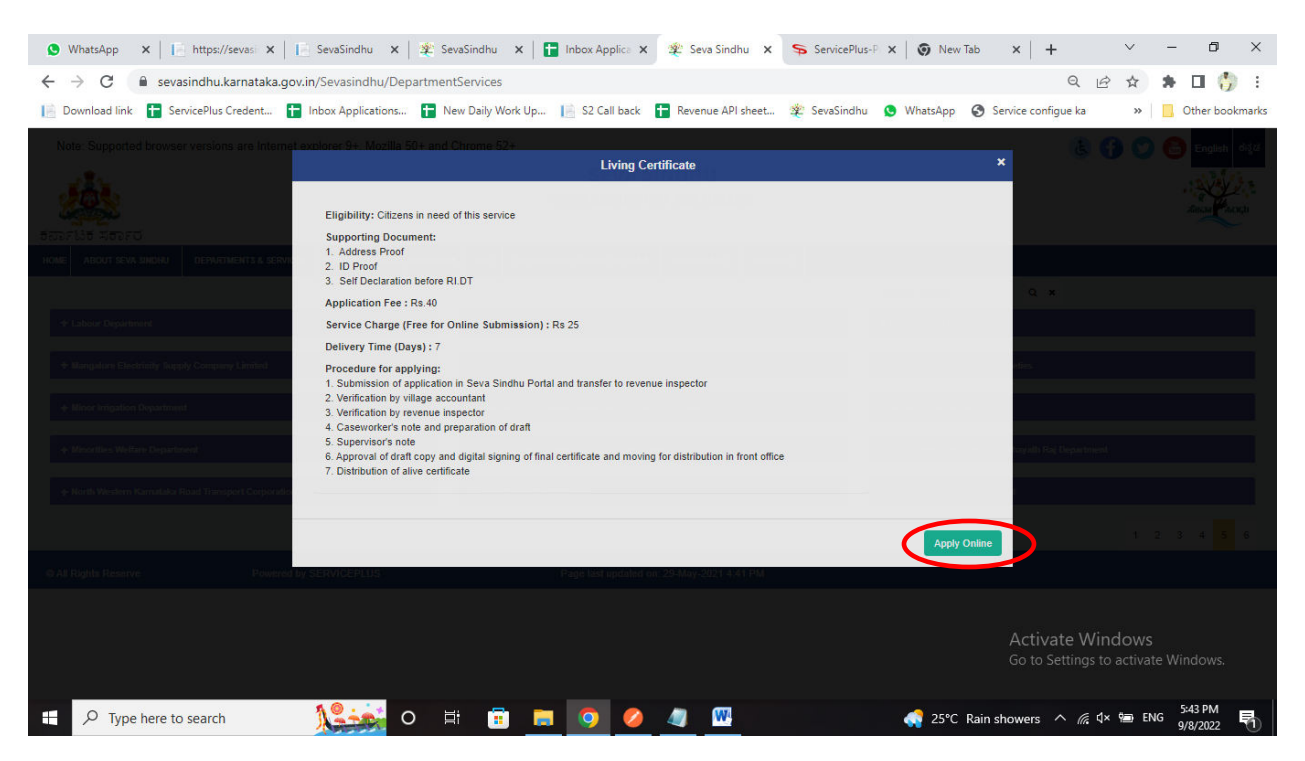

Step 4: Enter the login details and click on log in button

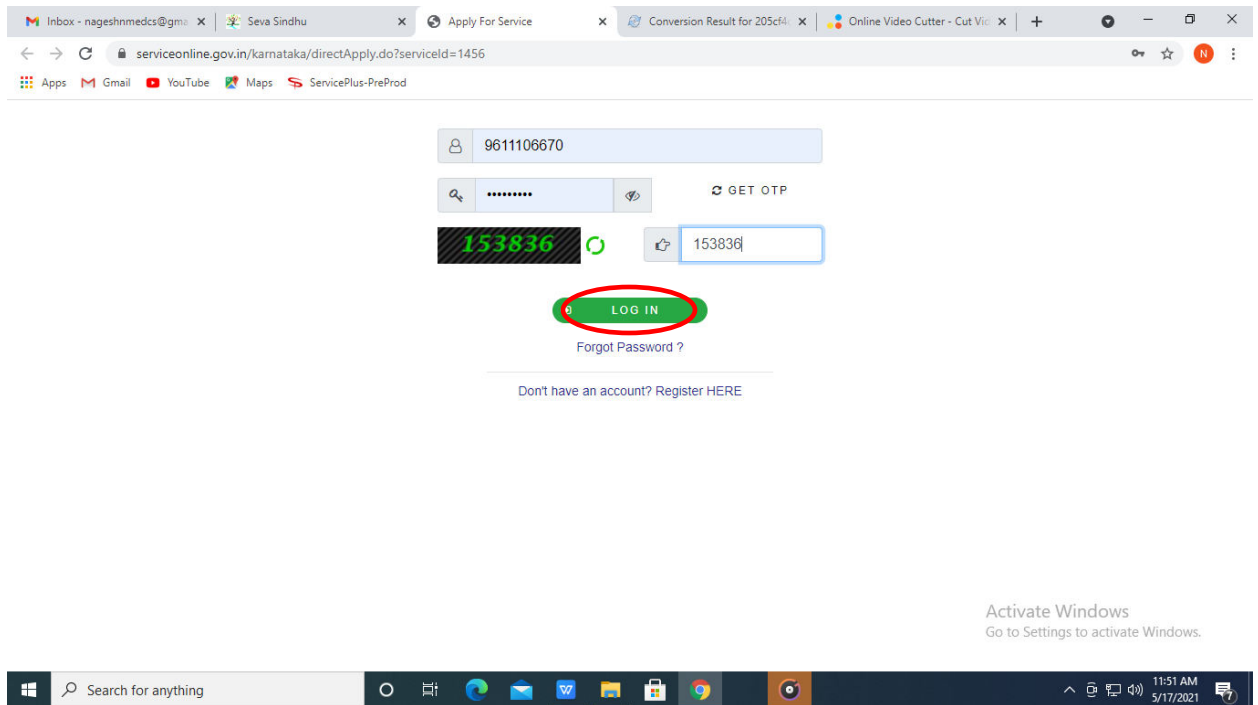

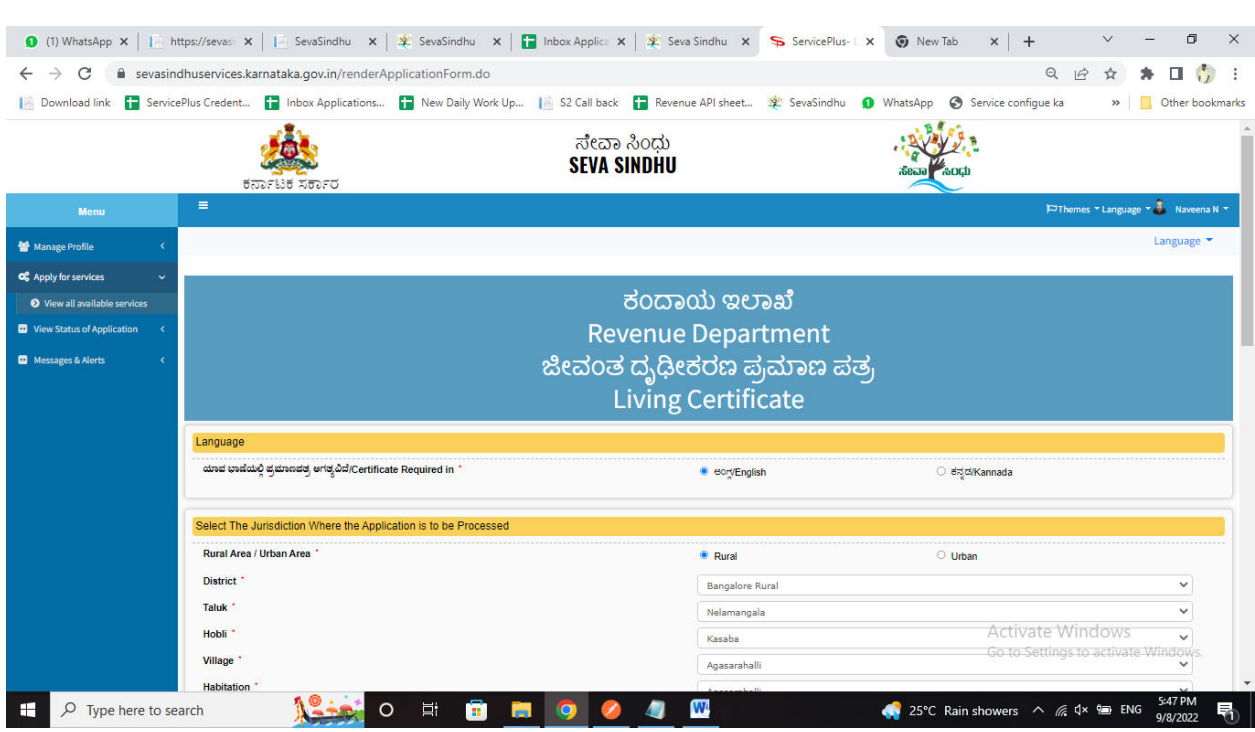

# Step 5: Enter the Applicant details

# Step 6:Fill the Captcha Code as given &click on Submit

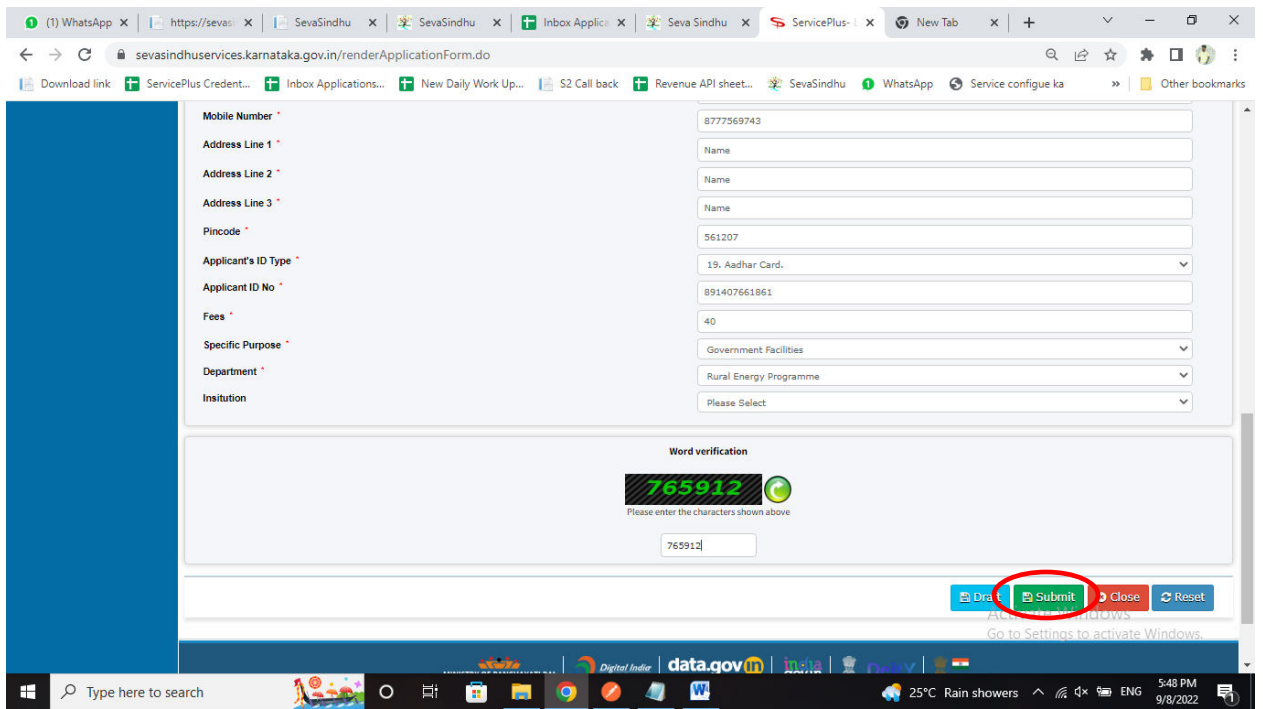

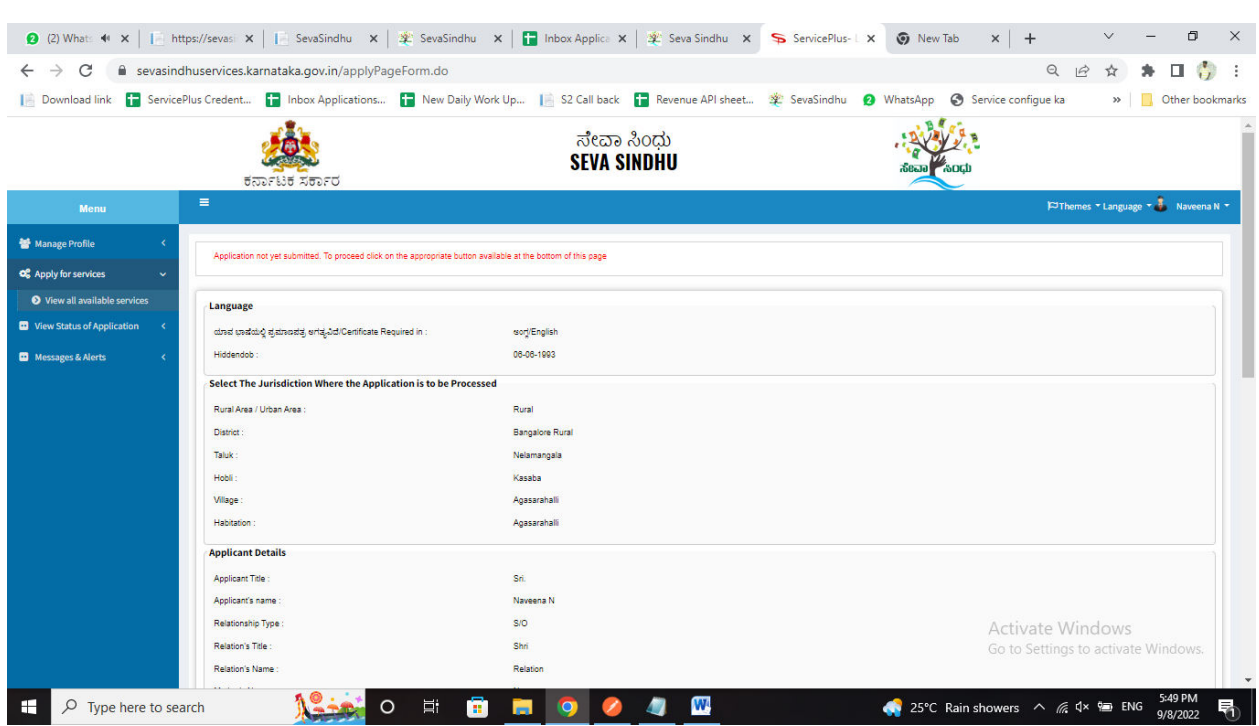

# Step 7: A fully filled form will be generated for user verification

Step 8:Click on edit if you want change the applicant details, otherwise click on Attach annexures

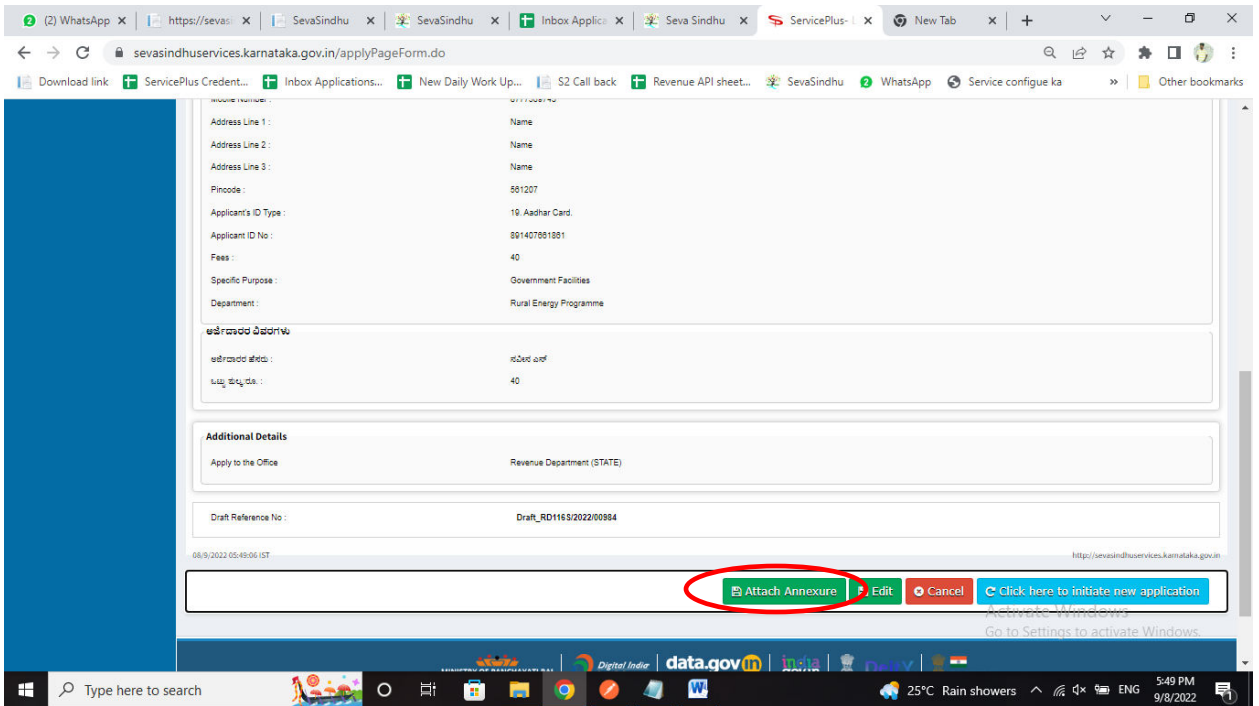

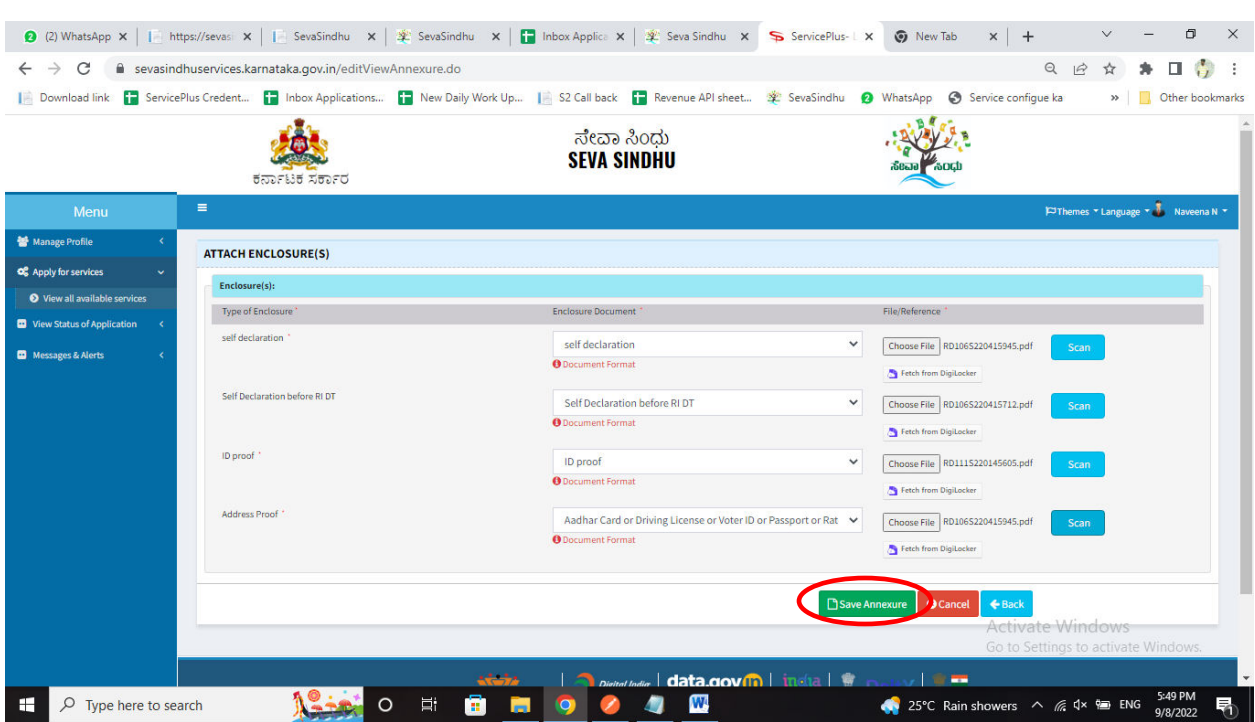

## Step 9: Attach the annexures and click on save annexures

Step 10:Saved annexures will be displayed and click on e sign and make payment

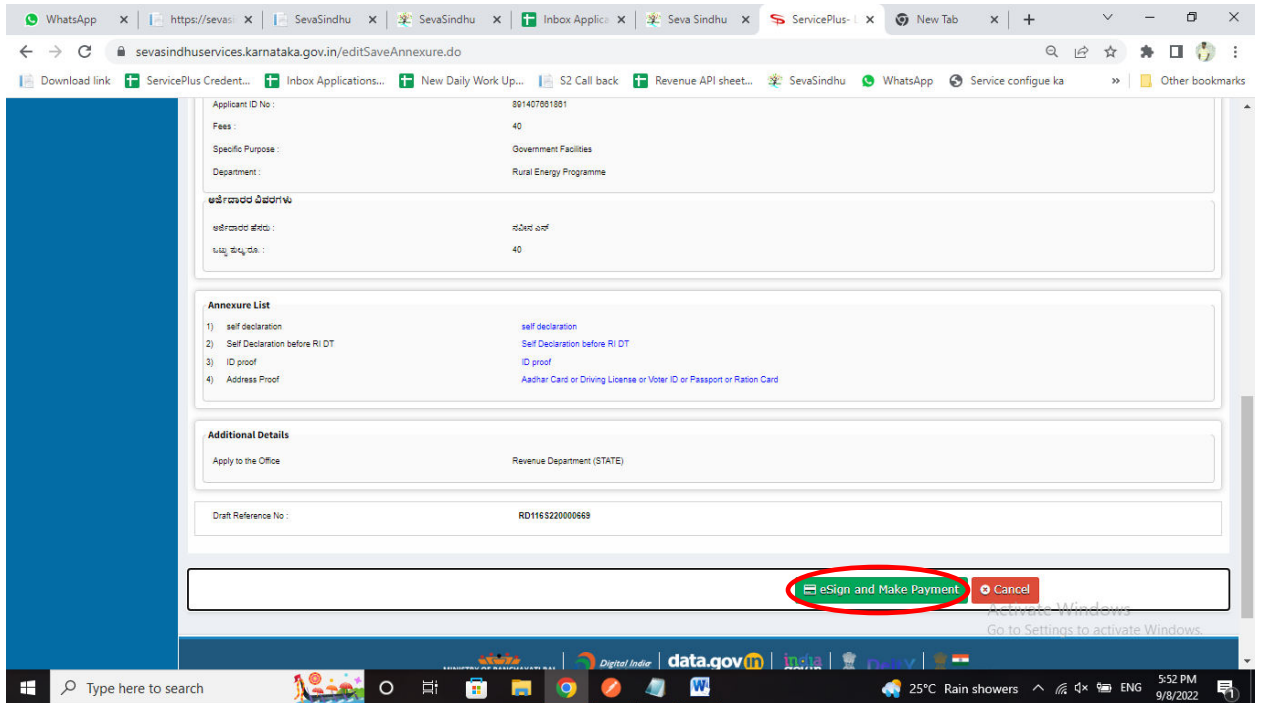

Step 11: Click on I agree with above user consent and eSign terms and conditions and click on OTP to continue

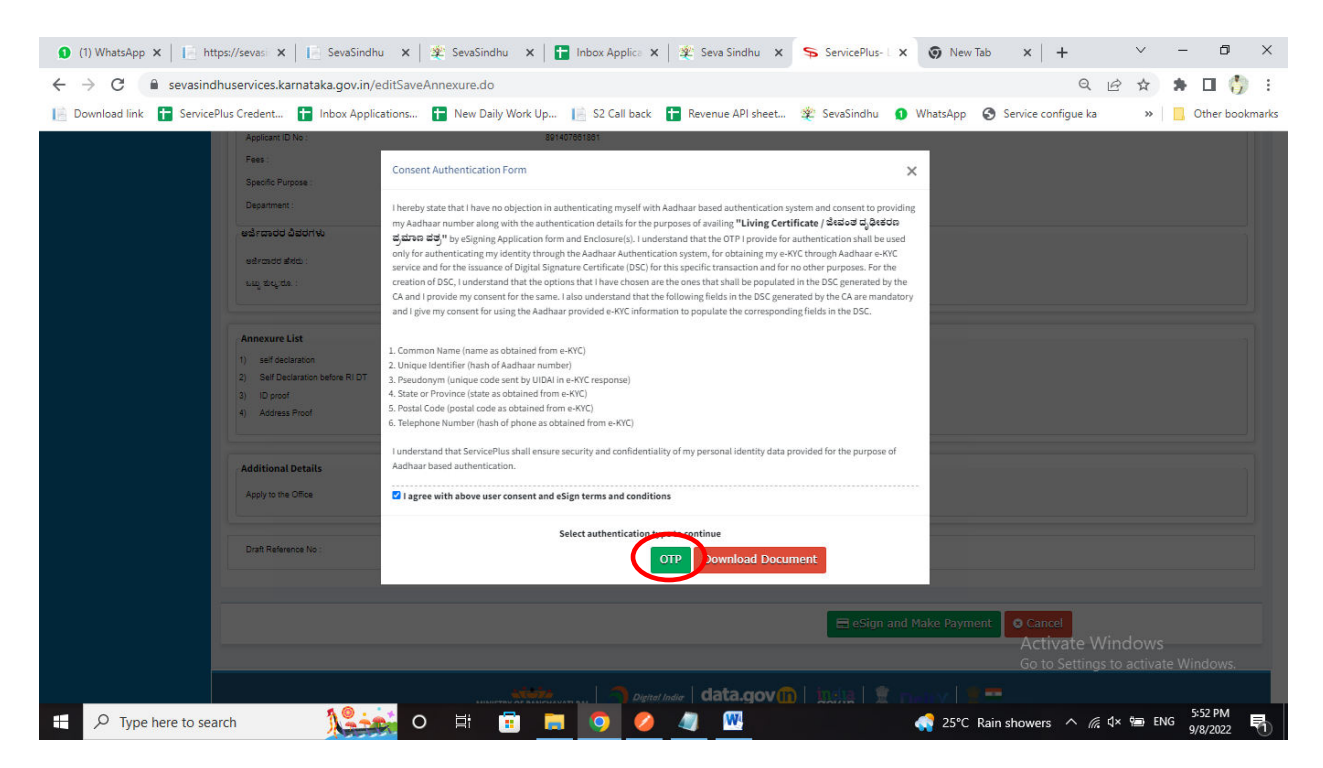

#### Step 12: Enter Aadhar Number and click on send OTP

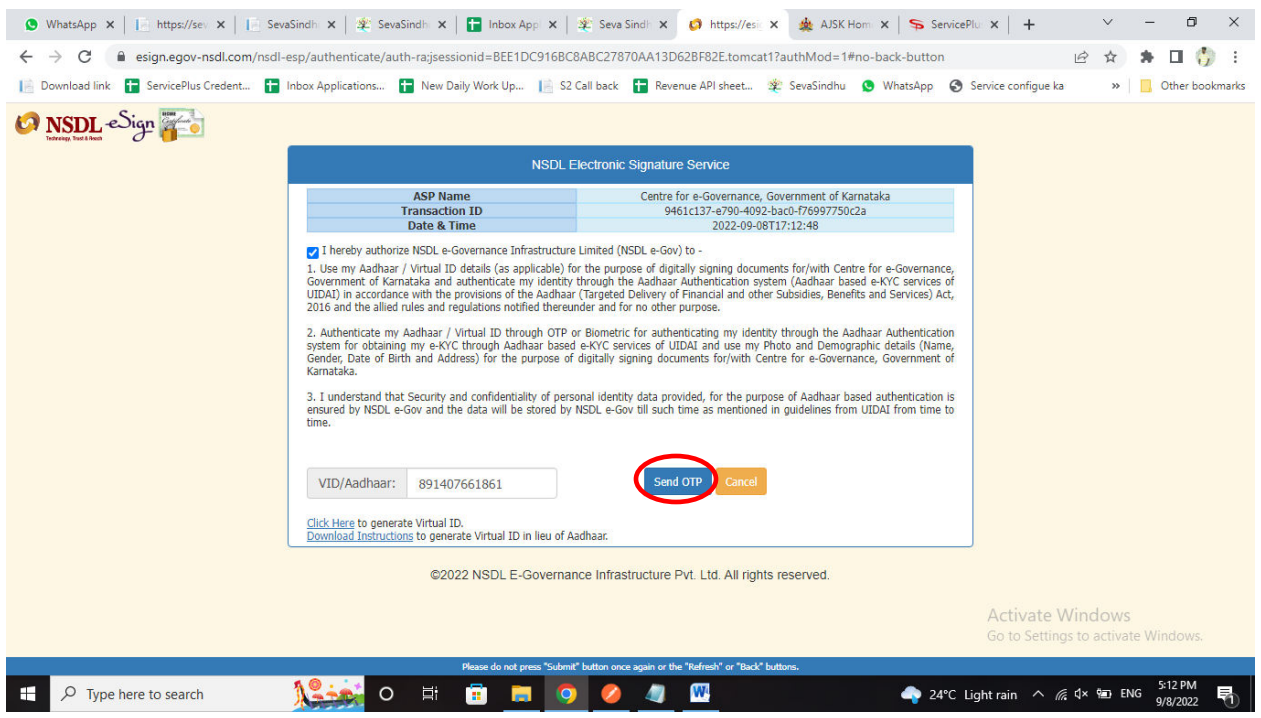

#### Step 13:Enter OTP and click on verify OTP

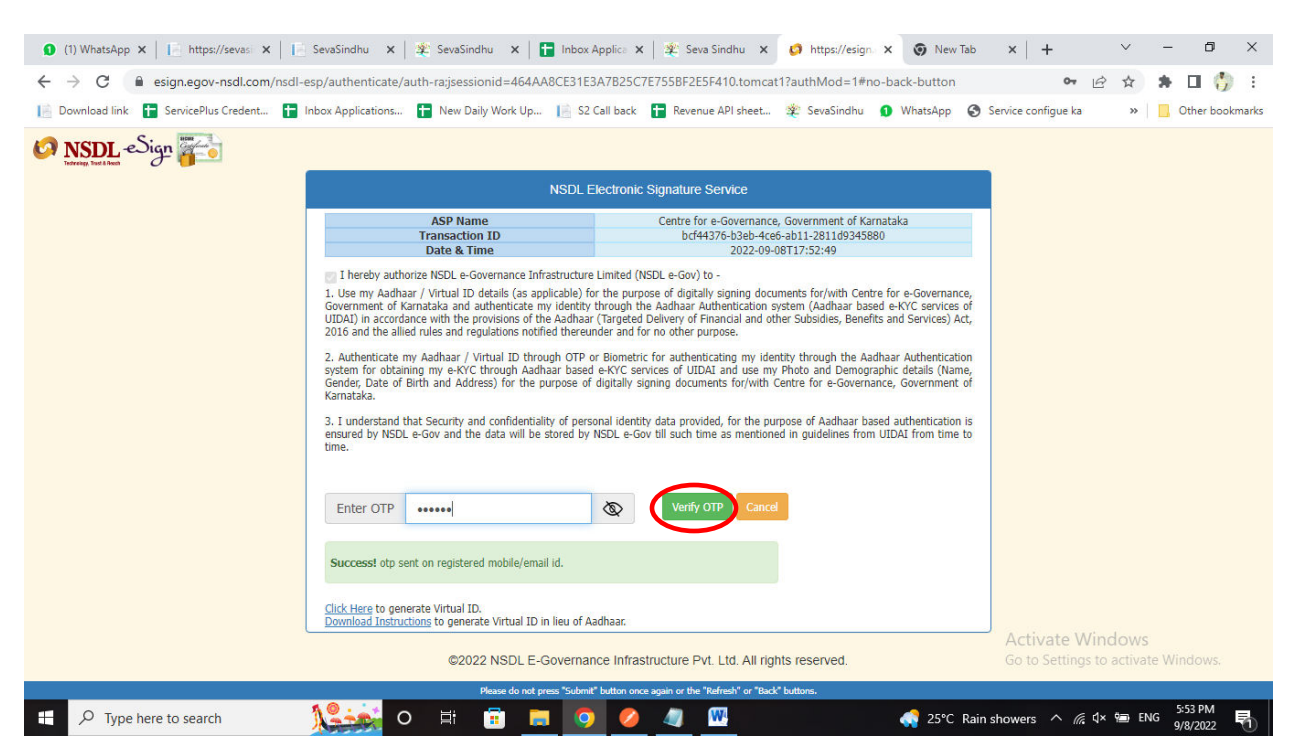

#### Step 14:Select mode of payment and Click on Make Payment and proceed

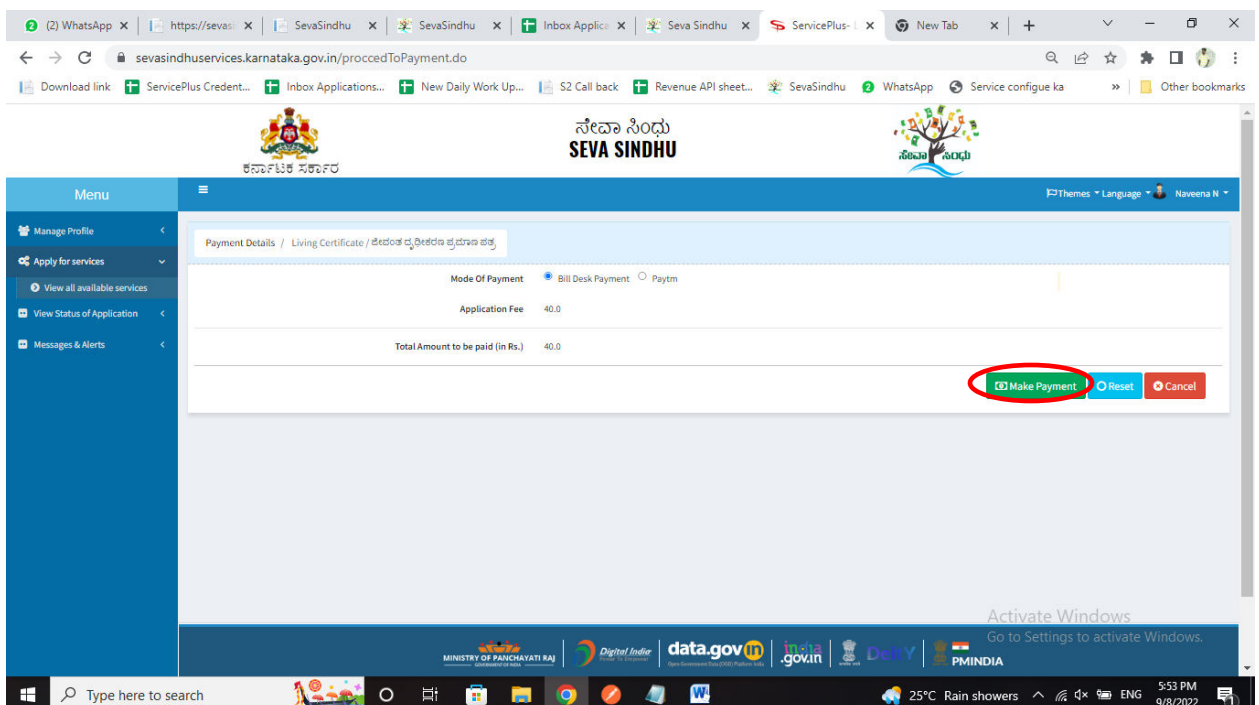

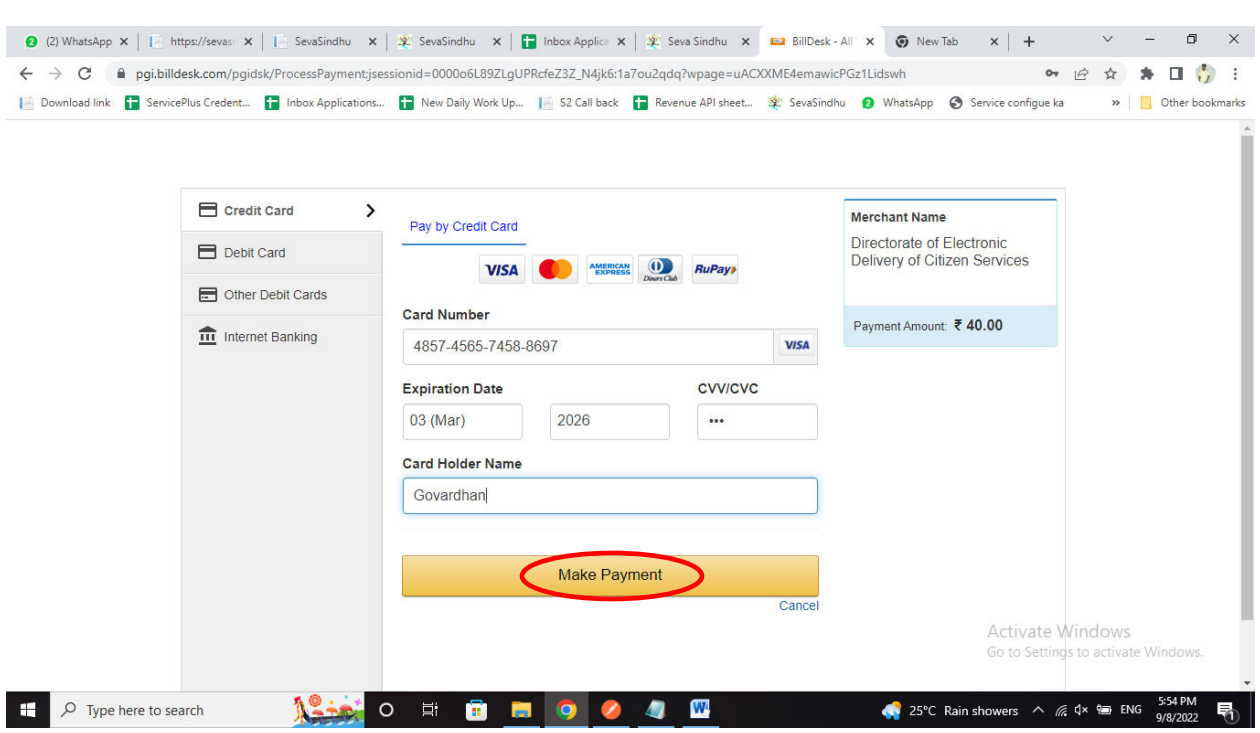

### Step 15: Select payment method, enter the details and Click on make payment

### Step 16: After Payment is Successful,Sakala acknowledgement will be generated

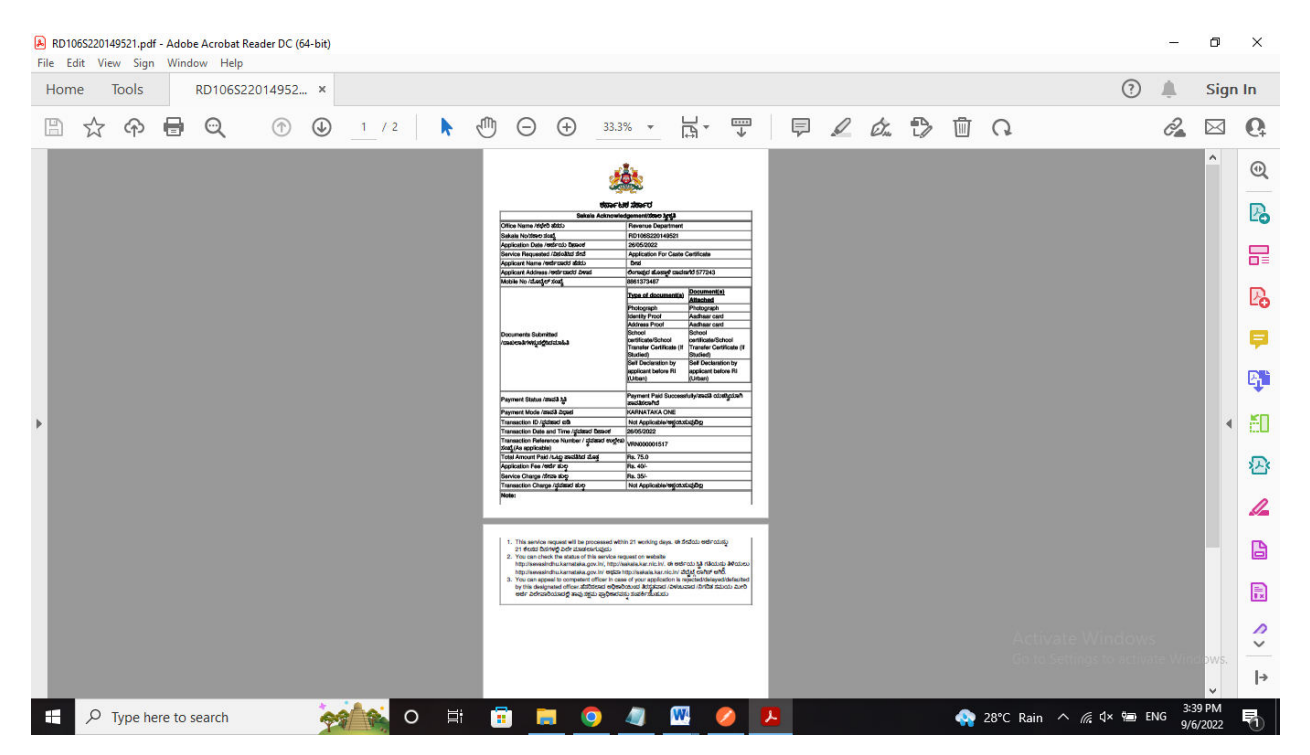